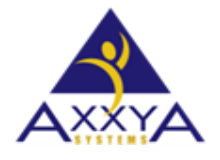

Email – [support@axxya.com](mailto:support@axxya.com) Help - Center - <https://nutritionistpro.freshdesk.com/support/home/> For faster service please either update your current ticket or submit a new one. You can do that 2 ways -- through the webpage above or by emailing us.

## Nutritionist Pro™ Standalone Application – How to move the standalone database to a network drive.

If you wish to move your standalone database to a network location for any reason follow these steps below.

1. Go and click on the Startup button Or click on "Type here to search" and type This PC and click on it

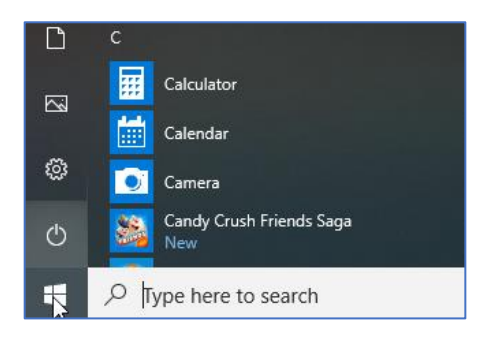

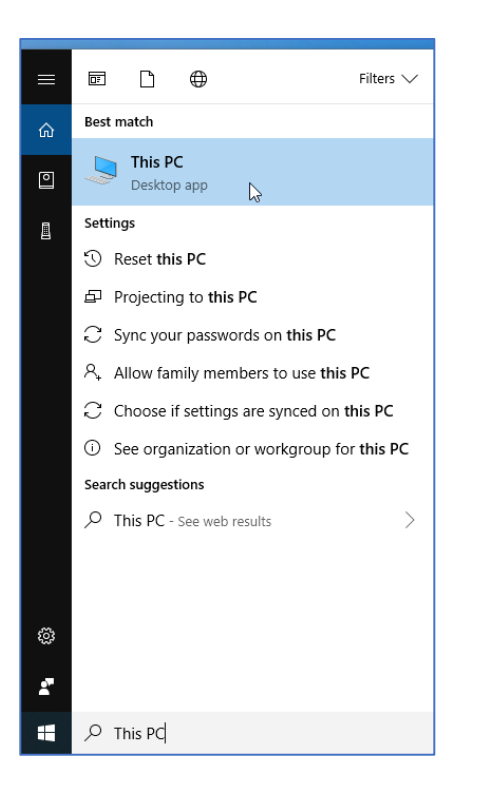

## 3. Double click and go into your Windows C: Drive

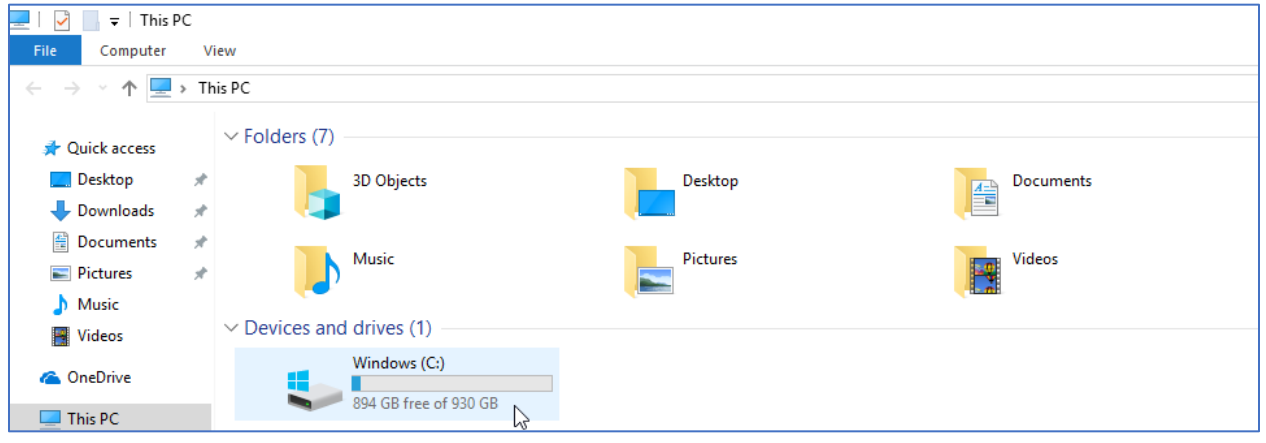

4. Find and double click Windows folder

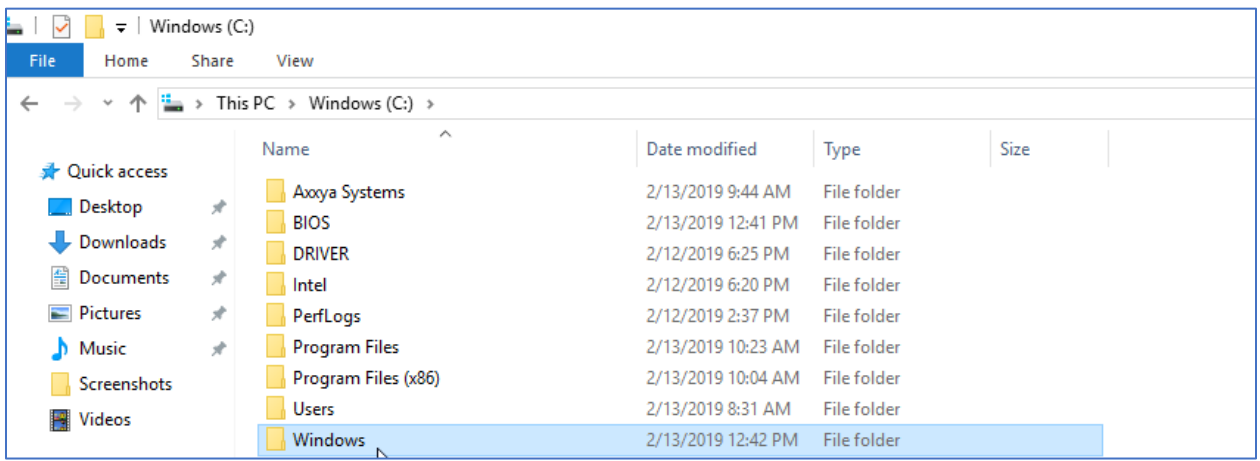

5. Find and double click SYSWOW64 folder

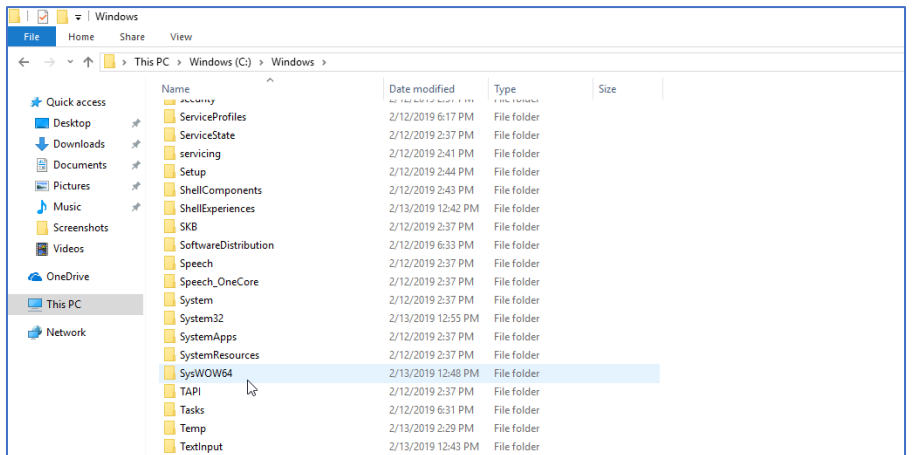

6. Find odbcad32 file and right click on it and select "Run as Administrator.

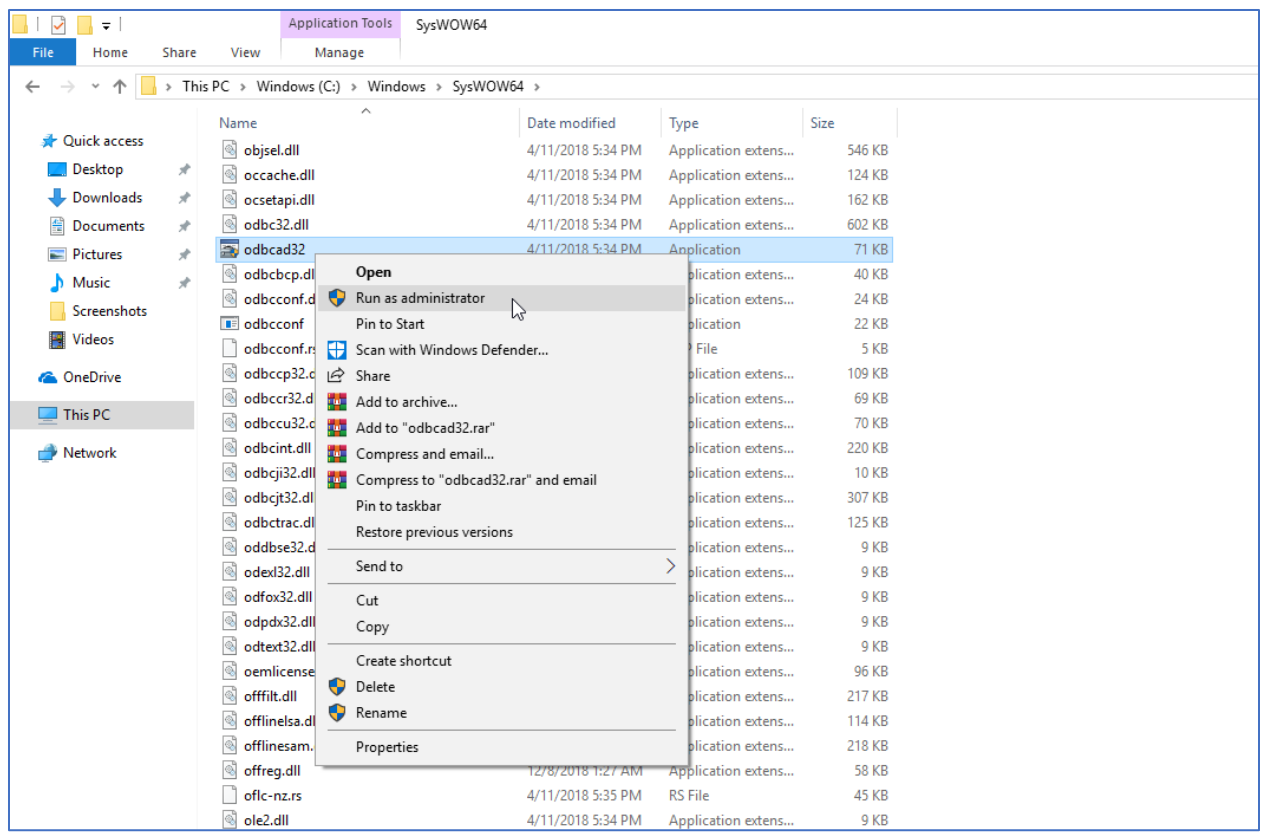

7. It will open the application and show these options. Click on System DSN

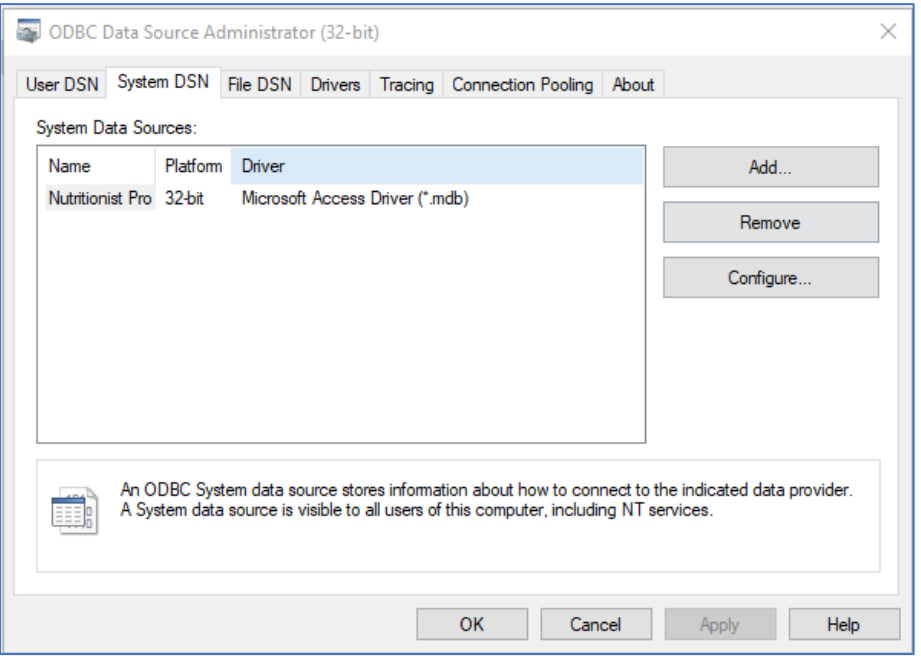

## 8. Click on Configure

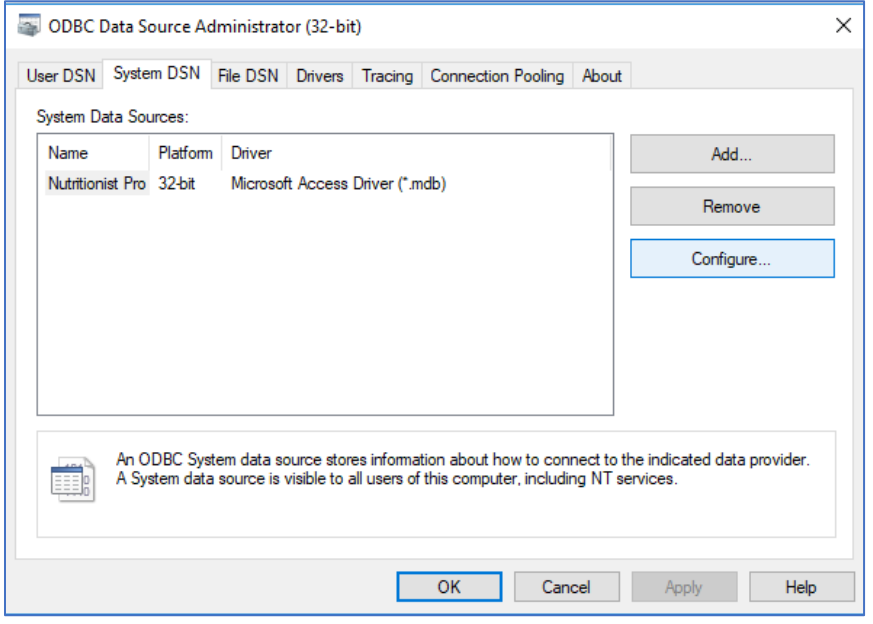

9. And you will be able to see the name of the Database file. Then click on Select

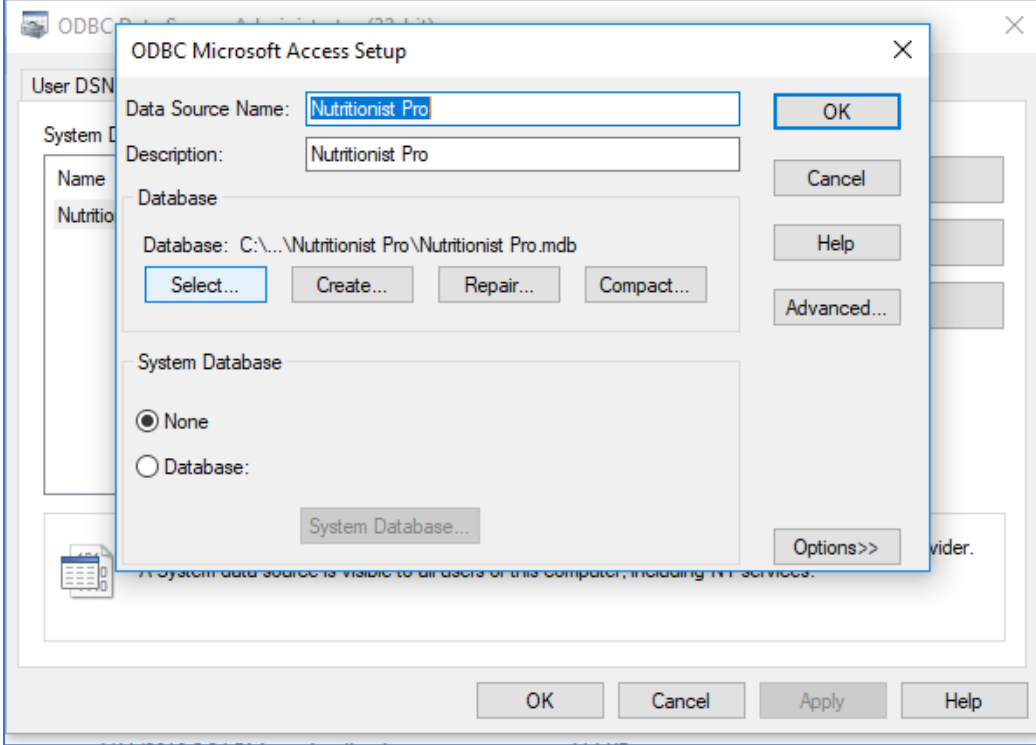

10. And you will be able to select the NutritionistPro.mdb file to move it to your network drive. Please do not rename the database file.

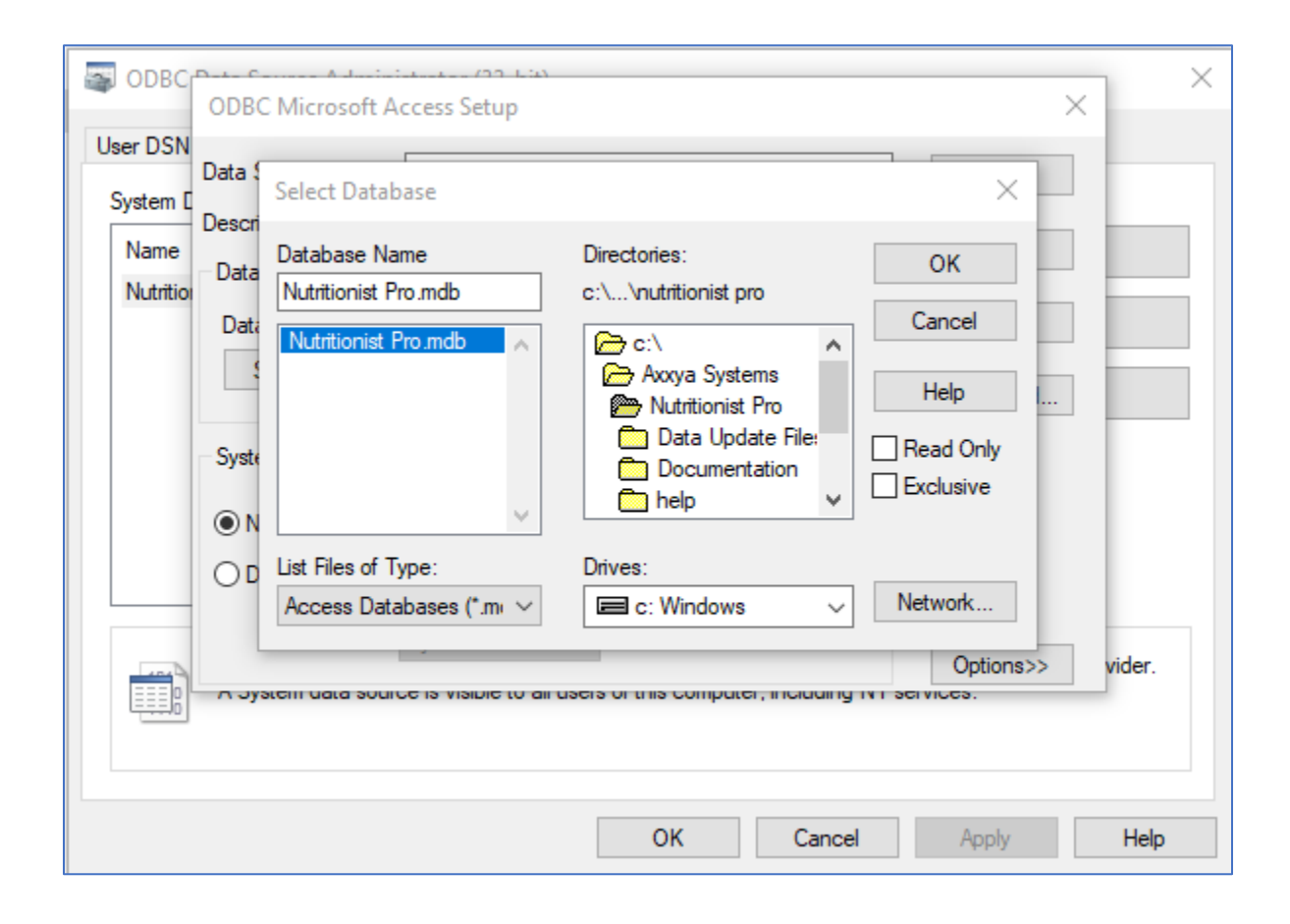